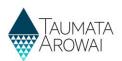

# View supply details (for all users)

This quick reference guide takes you through the steps to view the details of a supply on the Hinekōrako Supply Portal.

This is how *Supply Read Only* users can see the details of a supply. The option to view a supply is also available to all other *Supply Portal* users if they just wish to view rather than update the details.

| Step | What to do                                                                                                    |
|------|----------------------------------------------------------------------------------------------------|
| 1    | Once you are logged in to the portal, find the supply for which you want to view the details on the <i>My Supplies</i> home page. It will be in one of the three lists on the page: |
|      | • In Progress Supply Registrations – either migrated supplies that have not yet been verified or new supplies that have not yet been submitted.                                     |
|      | • <i>Registered Supplies</i> – supplies that have been verified or submitted and are now registered.                                                                                |
|      | • Other Supplies – supplies that are not in either of the first two states, e.g. supplies that are being reviewed by Taumata Arowai.                                                |
|      | If the supply is not there, it may be that you do not have access to that supply. Contact your <i>Supply Group Administrator</i> or Taumata Arowai.                                 |
|      | To view the details of the supply, either:                                                                                                    |
|      | 1. Click on the <i>Supply ID</i> link, or                                                                                                    |
|      | 2. Choose <i>Supply Details</i> from the drop down menu at the end of the supply's row in the list.                                                                                 |

| My Supplies                     |             |                  |                           |                               |
|---------------------------------|-------------|------------------|---------------------------|-------------------------------|
| In Progress Supply Registration | 15          |                  | Search                    | Q Register New Supply         |
| Supply ID 🛧                     | Supply Name | Supply Type      | Origin                    | Date Last Modified            |
| There are no records to display |             |                  |                           |                               |
| Registered Supplies             |             |                  |                           |                               |
|                                 |             |                  |                           | Search Q                      |
| Supply ID A                     | Supply Name | Supply Type      | Registration Renewal Date | Date Last Modified            |
| ERE001                          | Erewhon     | On-demand supply |                           | 05/10/2021 14:20              |
| Other Supplies                  |             |                  |                           | Edit Supply<br>Supply Details |
|                                 |             |                  |                           | Search                        |
| Supply ID 🛧                     | Supply Name | Supply Type      | Supply Status             | Date Last Modified            |
| There are no records to display |             |                  |                           |                               |
|                                 |             |                  |                           |                               |

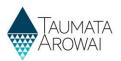

| Step | What to do                                                                                                    |
|------|----------------------------------------------------------------------------------------------------|
| 2    | You will be taken to a screen where you can see all the details of the supply, including lists of the supply components and relationships. Scroll down the screen to see all of the details. |

| View a Suppl                                                                                                    |                                   |                            |                                       |   |
|----------------------------------------------------------------------------------------------------|-----------------------------------|----------------------------|---------------------------------------|---|
|                                                                                                    | У                                 |                            |                                       |   |
| Summary                                                                                                    |                                   |                            |                                       |   |
| Supply Details                                                                                                    |                                   |                            |                                       |   |
| Supply ID                                                                                                    |                                   |                            |                                       |   |
| ERE001                                                                                                    |                                   |                            |                                       |   |
| Supply Name *                                                                                                    |                                   |                            |                                       |   |
| Erewhon                                                                                                    |                                   |                            |                                       |   |
| Supply Type *                                                                                                    |                                   |                            |                                       |   |
| On-demand supply                                                                                                    |                                   |                            |                                       |   |
| Ownership Type                                                                                                    |                                   |                            |                                       |   |
| Territorial Authority                                                                                                    |                                   |                            |                                       |   |
| Population Supplied                                                                                                    |                                   |                            |                                       |   |
| 300                                                                                                    |                                   |                            |                                       |   |
|                                                                                                    |                                   |                            |                                       |   |
| Community Name                                                                                                    |                                   |                            |                                       |   |
| Erewhon                                                                                                    |                                   |                            |                                       |   |
| Community Type                                                                                                    |                                   |                            |                                       |   |
| Village                                                                                                    |                                   |                            |                                       |   |
|                                                                                                    |                                   |                            |                                       |   |
| Territorial Authority *                                                                                                   |                                   |                            |                                       |   |
| Gisborne District Council                                                                                                 |                                   |                            |                                       |   |
| Public Health Unit *<br>Hawke's Bay District Health Board                                                                 |                                   |                            |                                       |   |
| Hawke's Bay District Health Board                                                                                         |                                   |                            |                                       |   |
| Treatment Plants                                                                                                    |                                   |                            |                                       |   |
| reatment Plants                                                                                                    |                                   |                            |                                       |   |
| Treatment Plants <u>My Active Treatment Plants</u>                                                                        |                                   |                            |                                       |   |
|                                                                                                    | Name                              | Origin                     | Confirm Treatment Plant Details       |   |
| My. Active Treatment Plants -                                                                                             | Name<br>Erewhon bore station      | Origin<br>Portal           | Confirm Treatment Plant Details<br>No | ~ |
| My Active Treatment Plants -                                                                                              |                                   |                            |                                       | ~ |
| My.Active Treatment Plants -                                                                                              | Erewhon bore station              | Portal                     | No                                    |   |
| My.Active Treatment Plants -                                                                                              | Erewhon bore station              | Portal                     | No                                    |   |
| My Active Treatment Plants -<br>ID A<br>TPO01015<br>TPO01016                                                              | Erewhon bore station              | Portal                     | No                                    |   |
| My Active Treatment Plants -<br>ID A<br>TROOTOIS<br>TROOTOIS<br>Sources                                                   | Erewhon bore station              | Portal                     | No                                    |   |
| My Active Treatment Plants-<br>ID A<br>ITEODODS<br>Sources<br>My Active Sources-                                          | Erewhon bore station<br>Rossville | Portal<br>Portal           | No<br>No                              |   |
| My Active Treatment Plants+<br>IPACIONS<br>TEODODS<br>Sources<br>My Active Sources+<br>ID ^<br>S10004                     | Erewhon bore station<br>Rossville | Portal<br>Portal<br>Origin | No<br>No<br>Confirm Source Details    | • |
| My Active Treatment Plants-<br>ID A<br>TEODODS<br>Sources<br>My Active Sources-<br>ID A                                   | Erewhon bore station<br>Rossville | Portal<br>Portal<br>Origin | No<br>No<br>Confirm Source Details    | • |
| My Active Treatment Plants+<br>IPACIONS<br>TEODODS<br>Sources<br>My Active Sources+<br>ID ^<br>S10004                     | Erewhon bore station<br>Rossville | Portal<br>Portal<br>Origin | No<br>No<br>Confirm Source Details    | • |
| My Active Treatment Plants-<br>In A<br>TREGORDS<br>Sources<br>My Active Sources -<br>In A<br>GIDDOL<br>Distribution Zones | Erewhon bore station<br>Rossville | Portal<br>Portal<br>Origin | No<br>No<br>Confirm Source Details    | ~ |

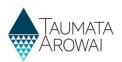

| Step | What to do                                                                                         |
|------|----------------------------------------------------------------------------------------------------|
| 3    | You can view the details of any supply component or relationship by:                               |
|      | 1. Clicking on the <i>link</i> on the first piece of data in the list, or                          |
|      | 2. Opening the drop down menu at the end of the row in the list and choosing <i>View Details</i> . |
|      | A pop up screen will then open to show you the details of the component or relationship.           |

| Distribution Zones                                                              |                          |                 |        |                  |                                         |              |
|---------------------------------------------------------------------------------|--------------------------|-----------------|--------|------------------|-----------------------------------------|--------------|
| My Active Distribution Zones -                                                  |                          |                 |        |                  |                                         |              |
| Zone ID A Name                                                                  |                          |                 | Origin |                  | Confirm Distribution Zone Details       |              |
| EREQ01ER Erewhon                                                                |                          |                 | Portal |                  | No                                      | *            |
| Direct Trees Deletterschine                                                     |                          |                 |        |                  |                                         | View Details |
| Plant Zone Relationships                                                        |                          |                 |        |                  |                                         |              |
| My Active Plant Zone Relationships -                                            |                          |                 |        |                  |                                         |              |
| Treatment Plant Lookup A                                                        | Distribution Zone Lookup |                 | Origin |                  | Confirm Plant Zone Relationship Details |              |
| Erewhon bore station                                                            | Erewhon                  |                 | Portal |                  | No                                      |              |
| Rossville                                                                       | Erewhon                  |                 | Portal |                  | No                                      |              |
| Organisation Supply Relationships<br>Active Organisation Supply Relationships - |                          |                 |        |                  |                                         |              |
| Account A                                                                       | Contact                  | Status Reason 💙 |        | Origin (Account) | Relationship Types                      | 2            |
| Erewhon Water Consultancy                                                       | John Doe                 | Active          |        | Portal           | Supply Owner, Agent,                    | <b>v</b>     |

| Distribution Zones                   | • View details |
|--------------------------------------|----------------|
| My Active Distribution Zones+        | View           |
| Zone ID 🛧                            | Zone ID        |
| ERE001ER                             | ERE001ER       |
|                                      | Name *         |
| Plant Zone Relationships             | Erewhon        |
| My Active Plant Zone Relationships - | Population *   |
|                                      | 300            |
| Treatment Plant Lookup 🛧             |                |
| Erewhon bore station                 | Location       |
| Rossville                            | Description    |
|                                      | _              |

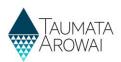

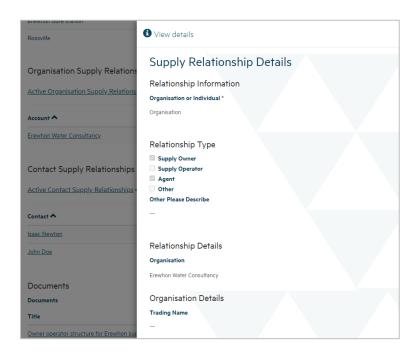

| Step | What to do                                                                                                    |
|------|----------------------------------------------------------------------------------------------------|
| 4    | You can view the document records that have been added to the supply by:                                                                                                    |
|      | 1. Clicking the <i>document title</i> in the list of documents, or                                                                                                    |
|      | 2. Opening the drop down menu at the end of the row and choosing View Document Details                                                                                                    |
|      | This will open a pop up screen displaying the document details, including a link to the document itself.<br>If you click on the link the document will download, allowing you to open it. |

| Documents                                       |                          |                   |                        |                       |
|-------------------------------------------------|--------------------------|-------------------|------------------------|-----------------------|
| Documents                                       |                          |                   |                        |                       |
| Title 1                                         | Document Type            | Document Attached | Document Modified On 🂙 | 2                     |
| Owner operator structure for Erewhon supply.pdf | Complex Owner - Operator | Yes               | 06/10/2021 15:14       | ~                     |
|                                                 |                          |                   |                        | View Document Details |

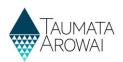

| Title                                                                              |  |
|------------------------------------------------------------------------------------|--|
| Owner operator structure for Erewhon supply.pdf                                    |  |
| Document Type                                                                      |  |
| Complex Owner - Operator                                                           |  |
| Document Description                                                               |  |
| An explanation of which parties own and operate which parts of the Erewhon supply. |  |
|                                                                                    |  |
|                                                                                    |  |
|                                                                                    |  |
|                                                                                    |  |
| Note Text                                                                          |  |
| John Doe                                                                           |  |

| Step | What to do                                                                                                    |
|------|----------------------------------------------------------------------------------------------------|
| 5    | When you have finished, you can return to the <i>My Supplies</i> page by clicking your <i>browser back</i> button or: |
|      | 1. Clicking on that option on the top menu.                                                                           |
|      | 2. Clicking the <i>My Supplies</i> link in the breadcrumb.                                                            |

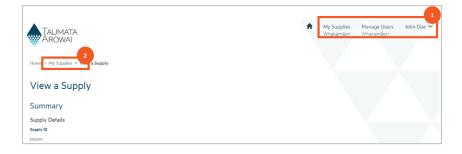